# **T7100 Digital Deskphone layout**

This section describes the location and function of the buttons and other features on the face of the T7100 Digital Deskphone. **T7100 layout**

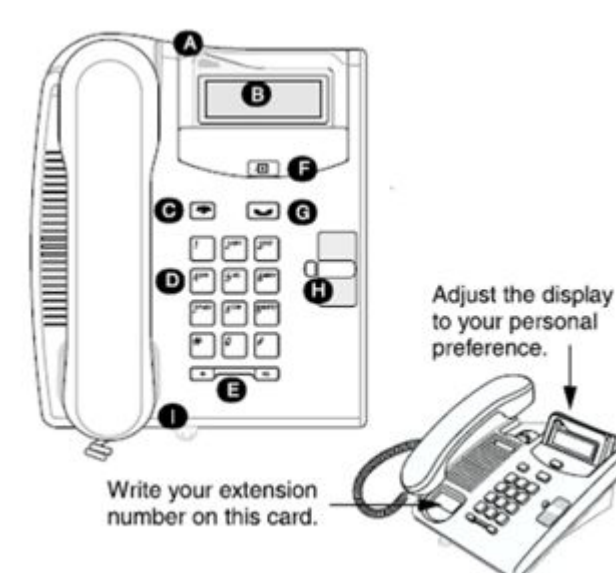

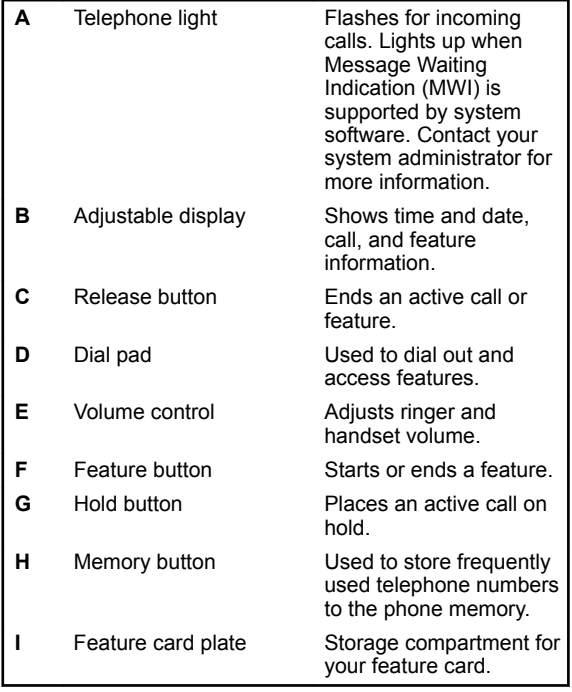

# **Telephone Setup**

Use the following tasks to set up the T7100 Digital Deskphone.

# **Adjusting the contrast level**

Use the following task to adjust the contrast level of the LCD display.

- **1.** Press **Feature \* 7**.
- **2.** Use the number keys to select the contrast level. The higher the number, the higher the contrast level.

## **Changing the ring type**

Use the following task to change the ring type on the telephone.

- **1.** Press **Feature \* 6**.
- **2.** Press **1** through **4** to select the ring type. A preview tone is played.
- **3.** Press **Feature** to store the ring type.

# **Programming the memory button**

The memory button stores an autodial number or feature code to give you one touch dialing or feature activation. You can program the memory button with a new number or feature. After you have programmed the memory button, you can use one of the included memory button label strips to label the memory button.

#### **Note:**

You can use the Desktop Assistant application to customize button label strips for your telephone. Go to support.avaya.com to download the Desktop Assistant application.

### **Programming an external autodial number**

You can program an external autodial number to the memory button.

- **1.** Press **Feature \* 1**.
- **2.** Dial the external number you want to save to the memory button.
- **3.** Press **Hold** to store the number to the telephone memory.
- **4.** Label the memory button with a button label strip.

## **Programming an internal autodial number**

You can program an internal autodial number to the memory button.

- **1.** Press **Feature \* 2**.
- **2.** Dial the extension you want to save to the memory button. If a valid extension is entered, it is saved to the memory button automatically.
- **3.** Label the memory button with a button label strip.

## **Programming a feature code — method 1**

You can program a feature code to the memory button.

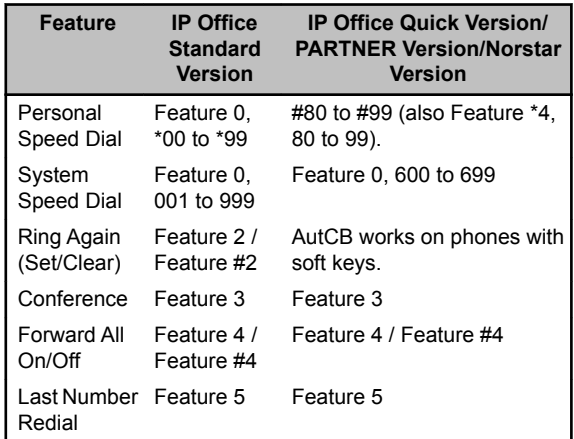

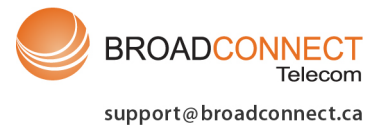

877-228-6616

# **T7100 Digital Deskphone for IP Office Quick Reference Guide**

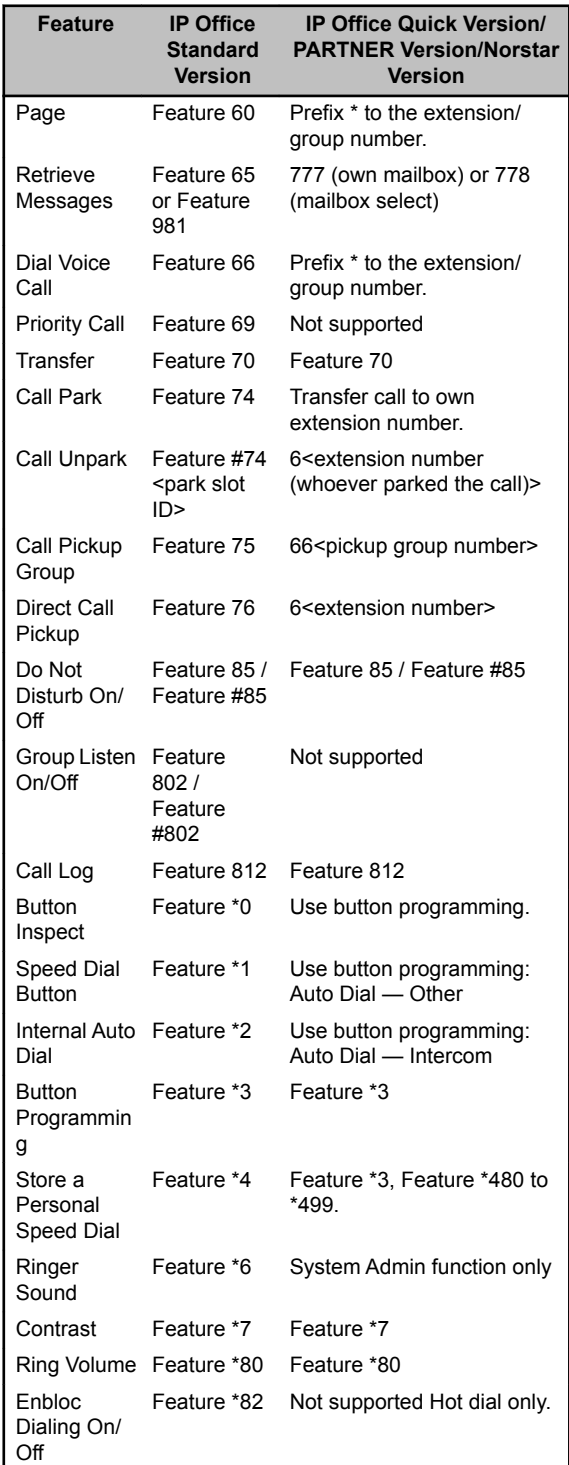

- **3.** Press **Feature** and enter the feature code. The feature code is automatically saved to the memory button.
- **4.** Label the memory button with a button label strip.

## **Programming a feature code — method 2**

You can program a feature code to a memory button.

- **1.** Press **Feature \* 3**.
- **2.** If prompted for a security code, enter your Hot Desking Login password.
- **3.** Scroll (using the "**>>>**" softkey or Volume Up/Down) through the features list to find the feature you want to save to a button
- **4.** Press **Selct** or **HOLD** at the feature you want to program.
- **5.** Press the memory button you want to save the feature to.
- **6.** If prompted with the existing programming on this button, press **Repla** or **HOLD** to program the button. Press **Back** or dial-pad '**0**' to cancel without saving the programming, and return to the selected feature.
- **7.** Repeat steps 3 through 6 for each additional button you want to program. Press **Rls** when finished.
- **8.** Label the programmed button with a button label strip.

## **Resetting memory buttons to default feature code programming**

You can return all programmed feature buttons on your phone to the default feature programming for your phone model.

- **1.** Press **Feature \* 3**.
- **2.** If prompted for a security code, enter your Hot Desking Login password.
- **3.** Press **\*\***.
- **4.** Press **#** .
- **5.** Label the programmed button with a button label strip.

# **Erasing the memory button**

You can delete the current memory button programming to reprogram it with a different number or feature.

- **1.** Press **Feature \* 1**.
- **2.** Press **Hold** to delete the current memory button programming from the telephone memory.

# **Displaying memory button programming**

Use the following task to display the telephone number or feature currently programmed to the memory button.

- **1.** Press **Feature \* 0**. Your extension number is briefly displayed, followed by the current memory button programming.
- **2.** Press **Feature** again to clear the LCD screen.

# **Labelling the memory button**

You can label the memory button to show the current programming using the button label strips included with your telephone.

- **1.** Remove the plastic lens and button label strip from the telephone.
- **2.** Write the name of the memory button on the label strip.
- **3.** Insert the button label strip back on the telephone.

# **AVAYA**

# **T7100 Digital Deskphone for IP Office Quick Reference Guide**

### **1.** Press **Feature \* 3**.

**2.** If prompted for a security code, enter your Hotdesking Login password.

**4.** Insert the plastic lens, matching the tabs on the lens with the notches on the telephone.

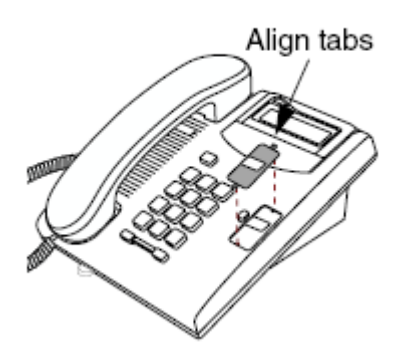

# **Making and answering calls**

Use the following tasks to make and answer calls on your T7100 Digital Deskphone.

#### **Making external calls**

Use the following task to make a call to an external telephone number.

#### **Note:**

Contact your system administrator to confirm what external dial code to use on your telephone.

- **1.** Lift the handset
- **2.** Enter the external dial code to access an external line.
- **3.** Dial the external telephone number.

#### **Making Internal calls**

Use the following task to make a call to an internal extension.

#### **Note:**

Contact your system administrator for a list of extension numbers.

- **1.** Lift the handset
- **2.** Dial the extension number.

#### **Answering calls**

Lift the handset to answer a call when your telephone rings and the display light flashes.

#### **Making additional calls**

The T7100 telephone allows you to have multiple calls active at the same time. Use **Hold** to switch between calls.

- **1.** Press **Hold** to put the first call on hold.
- **2.** Dial the telephone number of the second call.
- **3.** Press **Hold** again to return to the first call. The second call is automatically put on hold. The **HOLD** button cycles through the intercom appearances and active calls on the phone. When pressed while on a call, the HOLD button attempts to find an available intercom appearance to present you a dial tone. For example, on a T7100 phone with 3 programmed intercom appearances with 2 of them currently on a call, the transitions using HOLD would be:

Appearance 1 (call 1) **-> HOLD ->** Appearance 3 (dial tone) **-> HOLD ->** Appearance 2 (call 2) **-> HOLD ->** Appearance 3 (dial tone) **-> HOLD ->** Appearance 1 (call 1)

### **Answering a second call**

You can answer a second incoming call when you have another active call on your line.

- **1.** Press **Hold** to answer the incoming call. Your primary call is automatically put on hold.
- **2.** Press **Hold** again to return to the first call. The second call is automatically put on hold.

March 2011

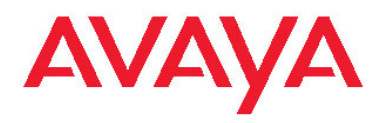

# **T7100 Digital Deskphone for IP Office Quick Reference Guide**